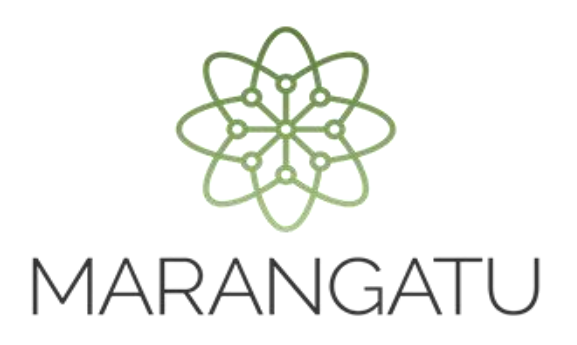

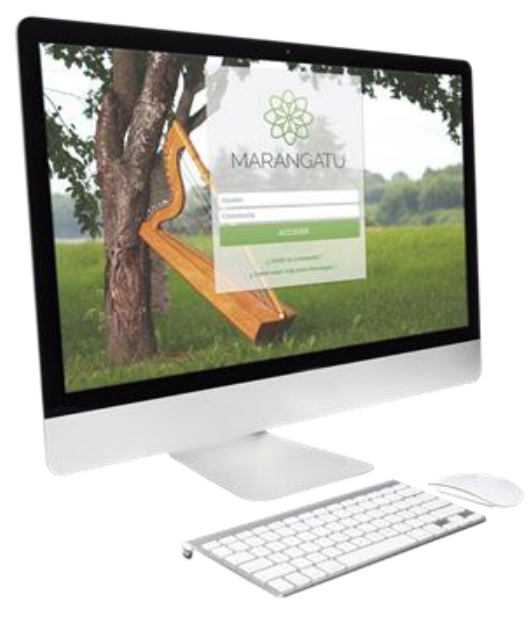

#### **Cómo verificar autenticidad Constancia de no ser Contribuyente**

A través del Sistema Marangatú

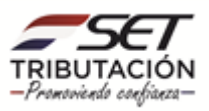

• **Paso 1 -** Ingrese al Sistema Marangatú con su usuario y clave de acceso.

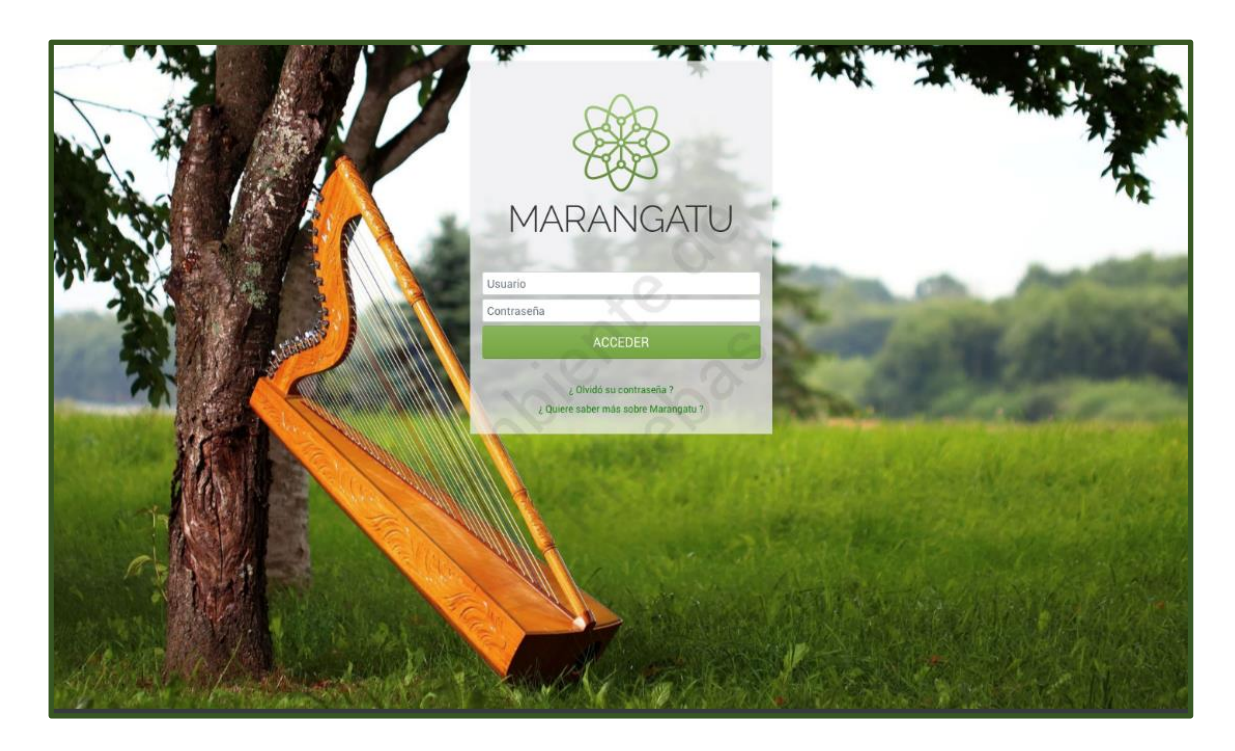

• **Paso 2 -** Luego, en el Menú Principal seleccione el Módulo Consultas/Verificar Autenticidad Constancia de no ser Contribuyente.

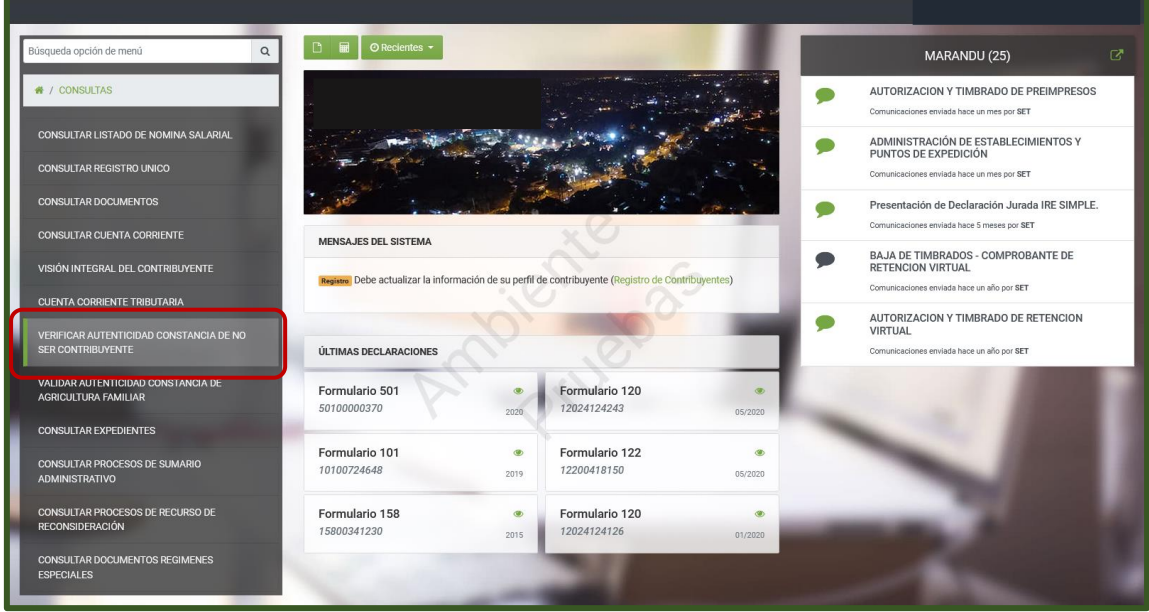

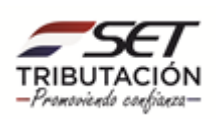

• **Paso 3 –** A continuación, el sistema le pedirá que complete los datos como son el N° de Documento y el N° de Control de la constancia a verificar, luego debe seleccionar la opción Búsqueda.

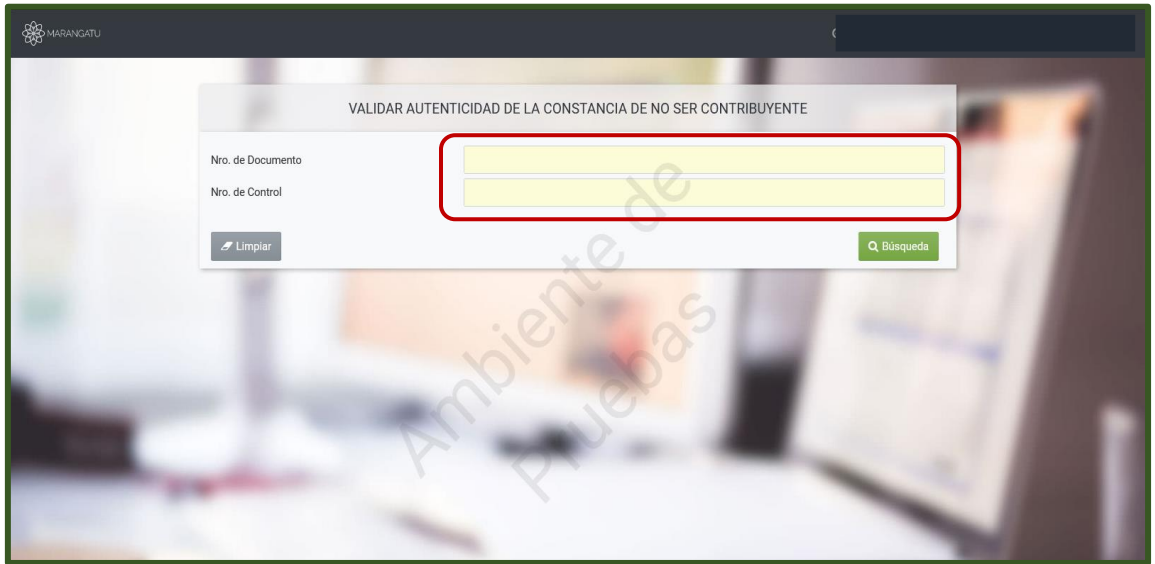

• **Paso 4 –** Seguidamente, visualizara un mensaje ¿Desea verificar Autenticidad de la Constancia de No ser Contribuyente? Debe seleccionar la opción **Validad Autenticidad** para continuar el proceso.

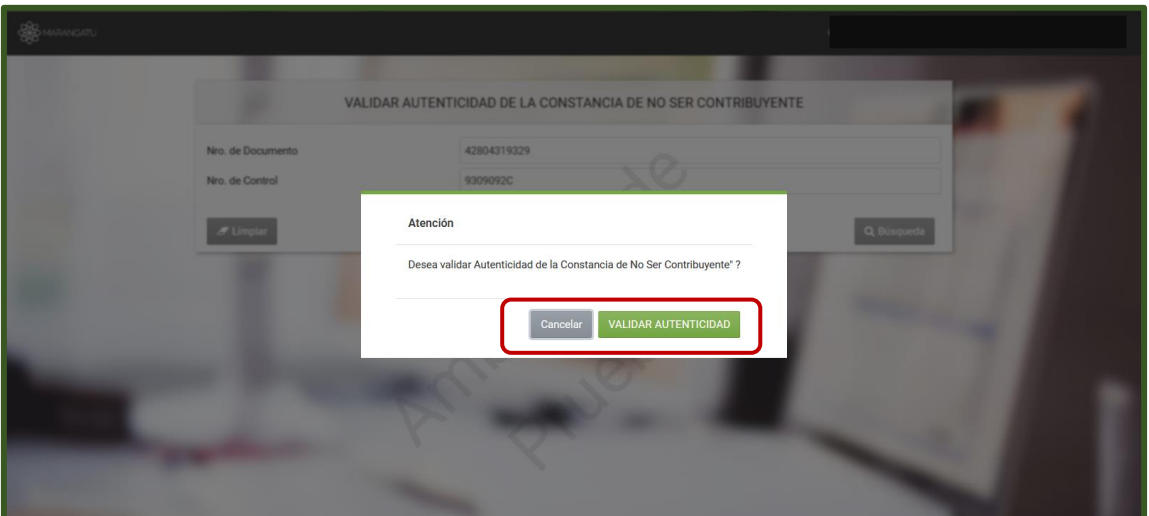

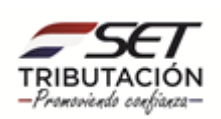

• **Paso 5 –** Por último, el sistema le desplegara un mensaje con la fecha de validez o no del comprobante.

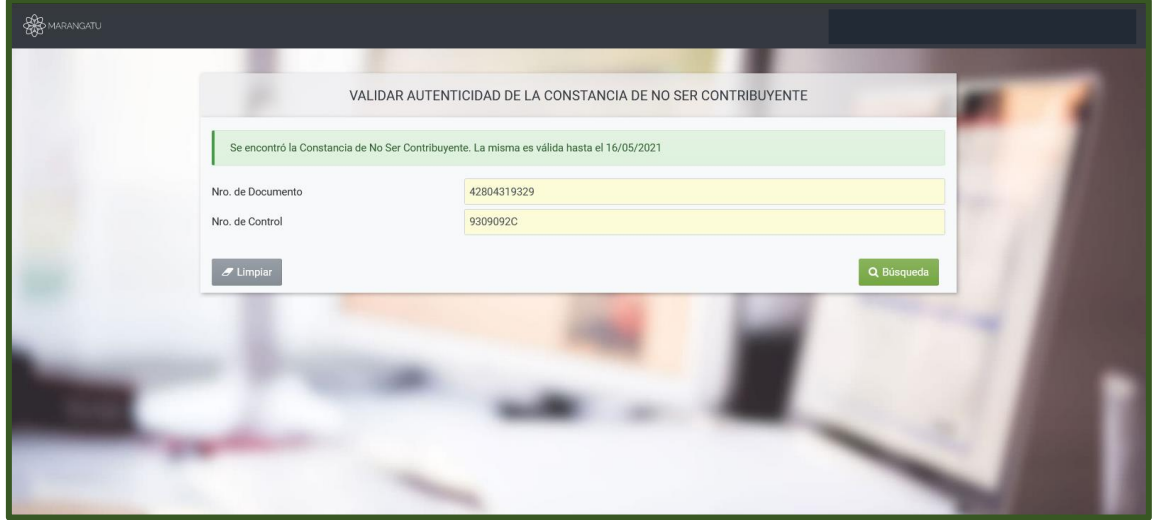

#### **Dirección de Asistencia al Contribuyente y de Créditos Fiscales Abril 2021**

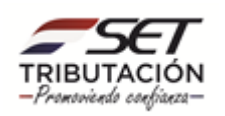